## brother

**TÃ<sub>e</sub>** 

Ptouch

## *P710BT* User's Guide

## English

Please read this guide, including all Precautions, before using this label printer. After reading this guide, keep it in a safe place.

For FAQs, Troubleshooting, and to download the label printer's software and manuals, visit [support.brother.com](http://support.brother.com/)

#### **Supplies**

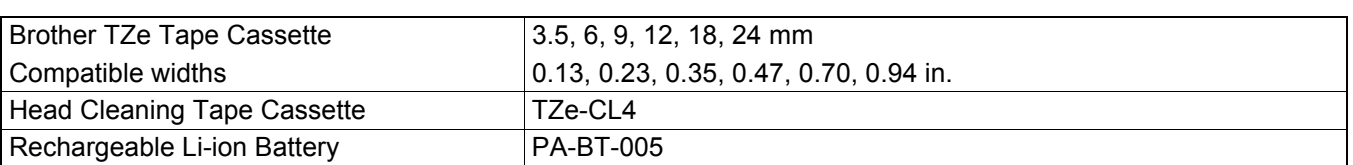

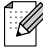

• Brother reserves the right to make changes without notice in the specifications and materials contained herein and shall not be responsible for any damages (including consequential) caused by reliance on the materials presented, including but not limited to typographical and other errors relating to the publications.

- Unauthorized duplication or reproduction of any or all content of this document is prohibited.
- Please note that we cannot assume any responsibility for any damage or lost profit arising from the use of the label created with this label printer or the disappearance or change of data due to failure, repair or consumables using battery, or any claim from a third party.

## **PT-P710BT** User's Guide (English)

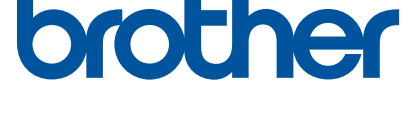

**TEG** 

## **Table of Contents**

j.

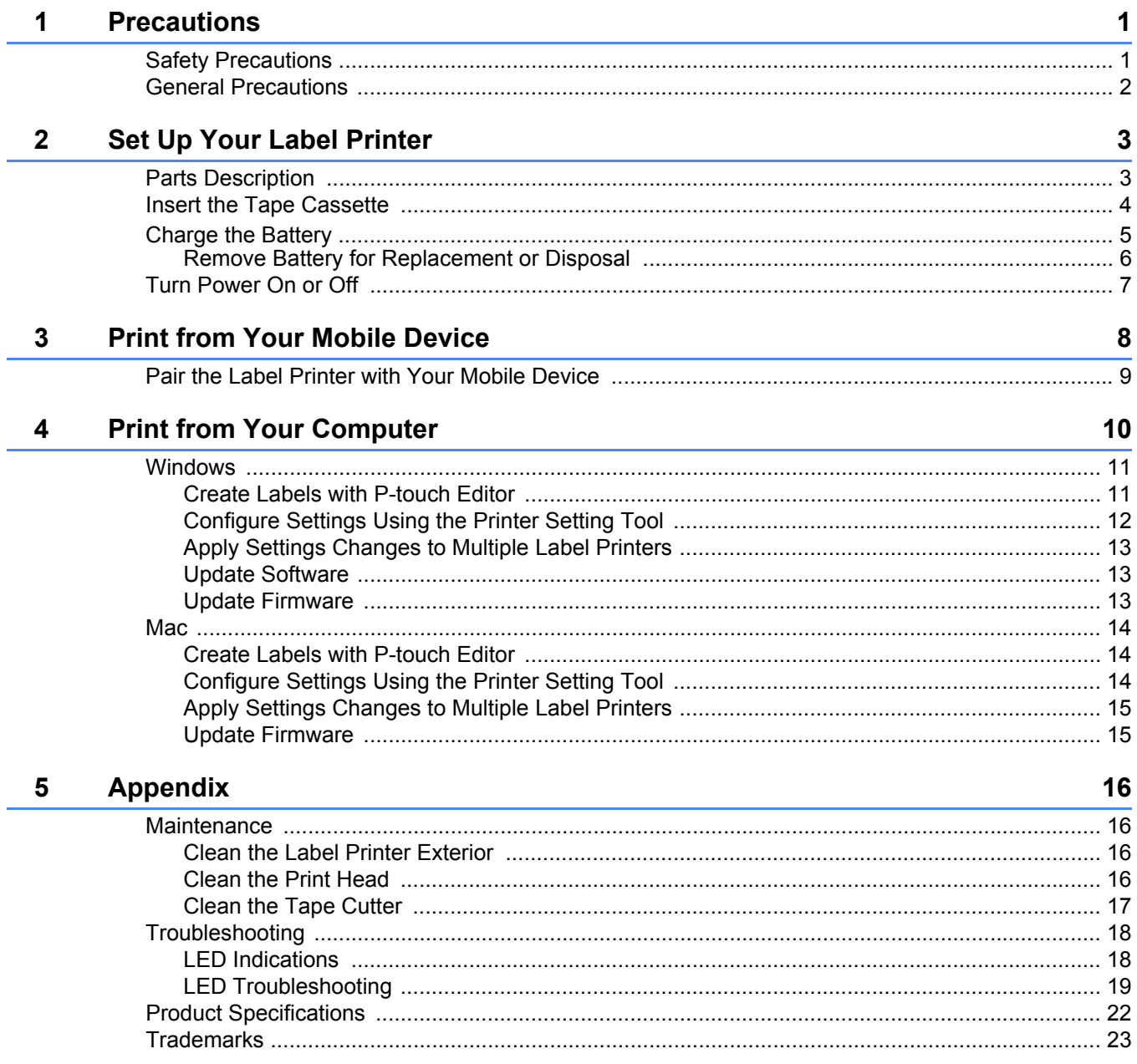

<span id="page-3-0"></span>**1 Precautions**

## <span id="page-3-1"></span>**Safety Precautions**

**Follow these guidelines to avoid the risk of heat generation, smoking, explosion, fire, or injury.**

**ADANGER** Failure to observe instructions and warnings will result in death or serious injuries.

#### **Rechargeable Li-ion Battery**

- Do not allow the battery to come into contact with liquids.
- Do not charge, use, or leave the battery in high temperature (above 60 °C (140 °F)) locations.
- Use the included USB cable to charge.
- Use the battery only for its intended purpose.
- Keep the battery away from heat and fire.
- Do not connect the + and terminals with metal objects such as wire. Do not carry or store the battery with metal objects.
- Do not throw, hit or damage the battery in any way.
- Do not solder any connections to the battery.
- Do not disassemble or modify the battery.
- Do not dispose of the battery with household waste.

**WARNING** Failure to observe instructions and warnings could result in death or serious injuries.

#### **Rechargeable Li-ion Battery**

- Keep the battery away from infants. If the battery is ingested, seek immediate medical advice.
- Stop using the battery if there are noticeable abnormalities such as smell, heat, deformities, or discoloration.
- If liquid from the battery gets into your eyes, wash them with clean water and see a doctor immediately.

#### **Label Printer and USB Cable**

- Use the included USB cable to prevent any damage.
- Do not use during a thunderstorm.
- Do not damage.
- Do not place heavy objects on.
- Do not forcibly bend or pull.
- Do not disassemble or modify.
- Do not drop or hit.
- Do not allow to come into contact with liquids.
- If you notice abnormalities such as smell, heat generation, discoloration, or deformation while in use or storage, stop using the label printer, disconnect the USB cable, and remove the battery.
- When the label printer is not being used, store it out of the reach of children. In addition, do not allow children to put any label printer parts or labels in their mouths. If ingested, seek immediate medical advice.

**ACAUTION** Failure to observe instructions and warnings could result in minor or moderate injuries.

#### **Rechargeable Li-ion Battery**

If liquid from the battery gets onto skin or clothes, immediately rinse them with water.

#### **Label Printer and USB Cable**

- Use the dedicated battery (PA-BT-005).
- When opening and closing the Cassette Cover, use caution to prevent your fingers from being trapped.
- Do not touch the Print Head.
- Do not touch the cutter blade or insert your fingers inside the Tape Exit Slot.

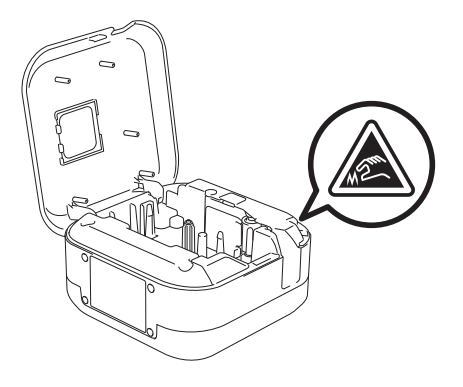

## <span id="page-4-0"></span>**General Precautions <sup>1</sup>**

#### **Label Printer, Tape Cassette, or USB Cable**

- Do not use in any way or for any purpose not described in this guide. Doing so may result in accidents or damage.
- Use Brother **TEG** Tape Cassettes.
- Do not put any foreign objects into the Tape Exit Slot, the USB Port, battery compartment, etc.
- Do not place in any location exposed to extremely high or low temperatures, high humidity, or dust, such as direct sunlight, rain, near heaters, other hot appliances, on the dashboard, or in the back of your car.
- Do not try to print if the cassette is empty; it will damage the Print Head.
- Do not pull the tape while printing or feeding; it will damage the tape and the label printer.
- The length of a printed label may differ from the displayed label length.
- Depending on the location, material, and environmental conditions, labels may unpeel or become irremovable, or the color may change or be transferred to other objects. Before applying labels, check the environmental conditions and the material.
- When printing multiple copies of a label, the label printer will not detect the end of the tape cassette and will continue printing.
- Printed characters may look different than previewed, as your device's or computer's screen may have a higher resolution than the label printer.
- Printed small text may not be as clear as it is displayed.
- White and Gold printed objects may not always print clearly.
- The backing of some types of tapes may be pre-cut to make it easier to peel the backing. To remove the backing, simply fold the label lengthwise with the text facing inwards to expose the inside edges of the backing. Next, peel off the backing one piece at a time.
- Labels may be difficult to attach to surfaces that are wet, dirty, or uneven. The labels may peel off easily from these surfaces.
- For rough and textured surfaces, we recommend using Extra Strength Adhesive Tape.
- Be sure to read the instructions provided with Fabric Tapes, Extra Strength Adhesive Tapes, or other special tapes and observe all precautions noted in the instructions.

<span id="page-5-0"></span>**2 Set Up Your Label Printer**

## <span id="page-5-1"></span>**Parts Description <sup>2</sup>**

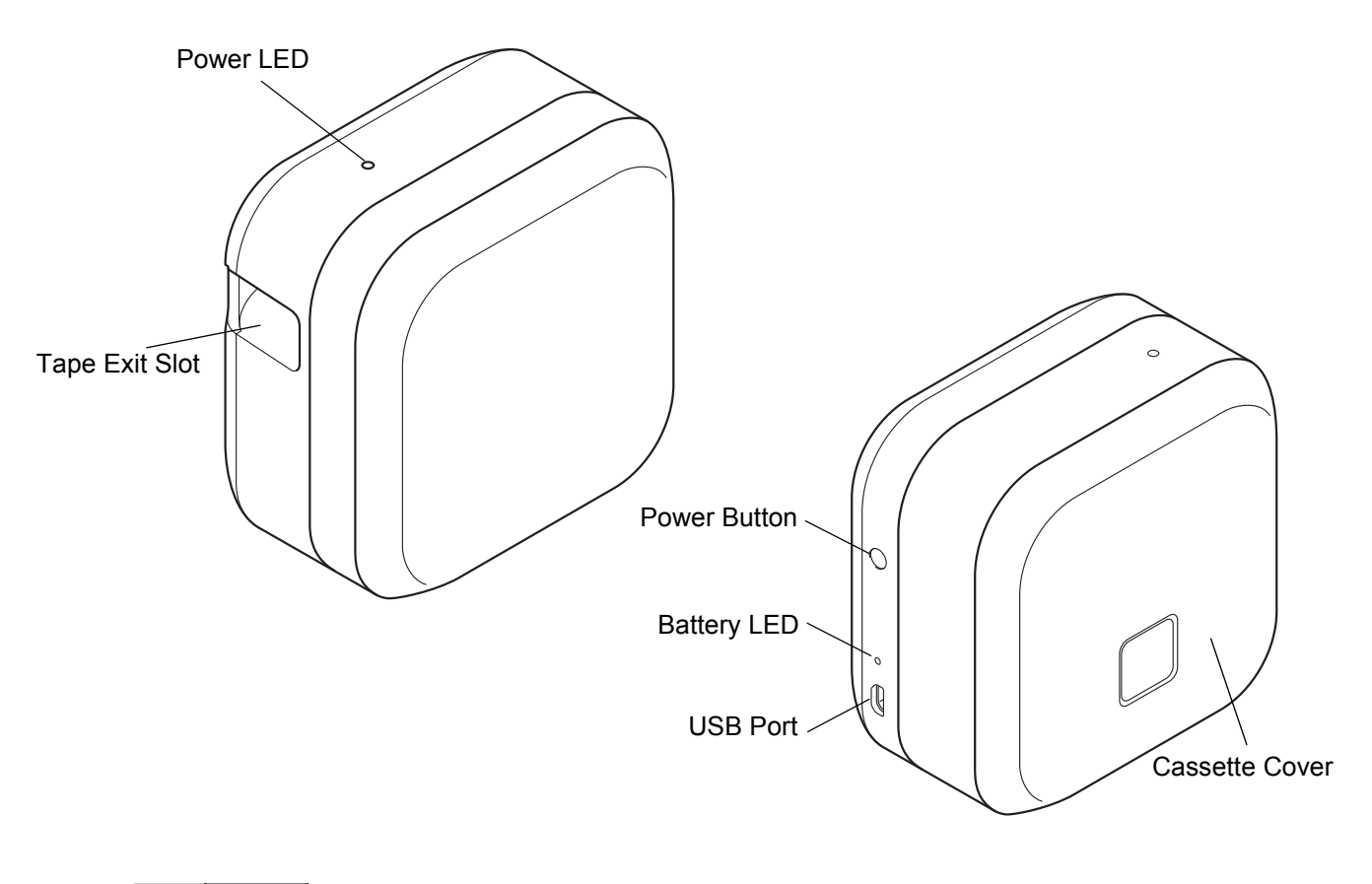

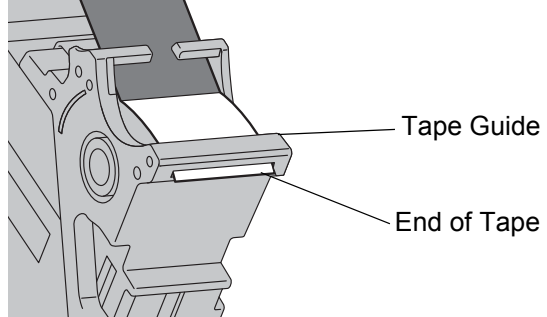

## <span id="page-6-0"></span>**Insert the Tape Cassette <sup>2</sup>**

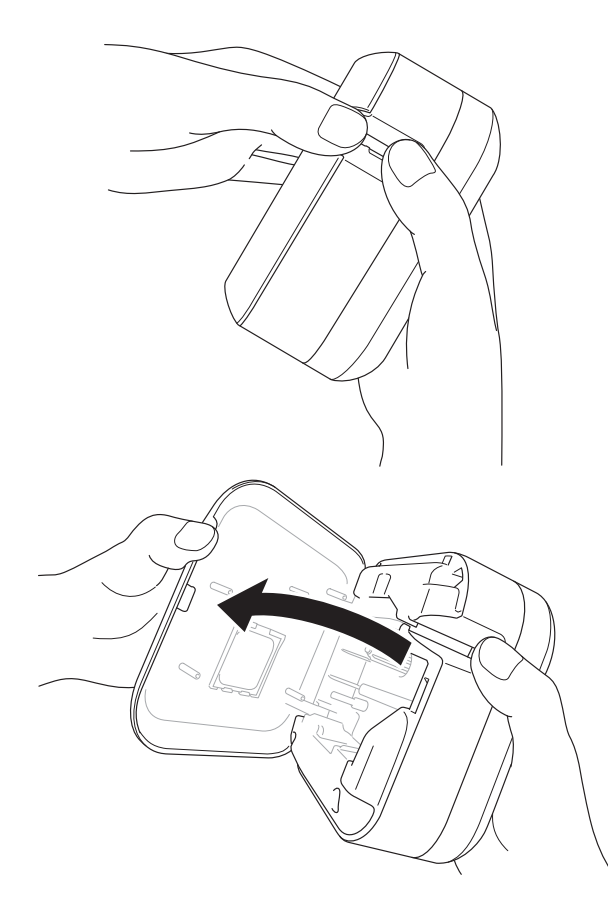

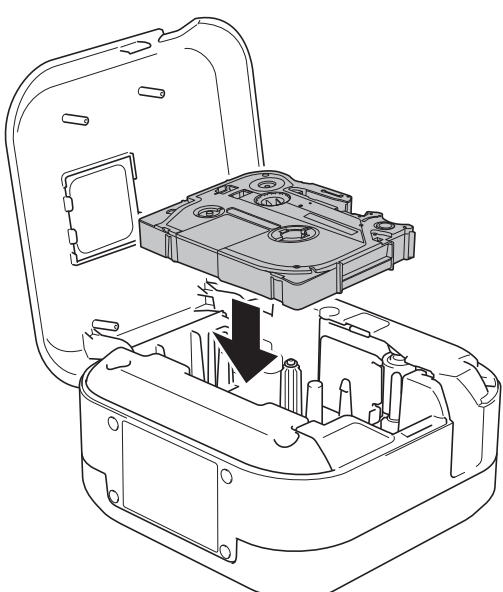

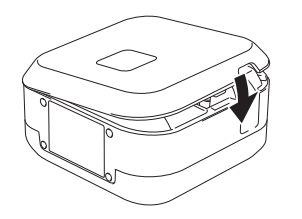

**1** Place your fingers on the Tape Exit Slot.

2 Open the Cassette Cover by pulling the Tape Exit Slot to the left.

**3** Confirm that the tape is pointed at the Tape Exit Slot and gently press the Tape Cassette into the label printer until it locks into place.

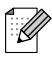

• Make sure that there is no slack in the tape. To fix any slack, pull the end of the tape out of the Tape Guide.

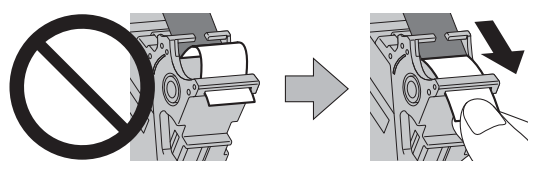

• When inserting or removing the Tape Cassette, make sure that the tape does not catch on the label printer.

4 Close the Cassette Cover.

## <span id="page-7-0"></span>**Charge the Battery <sup>2</sup>**

 $\blacksquare$  Pull out the protective sheet (first time only).

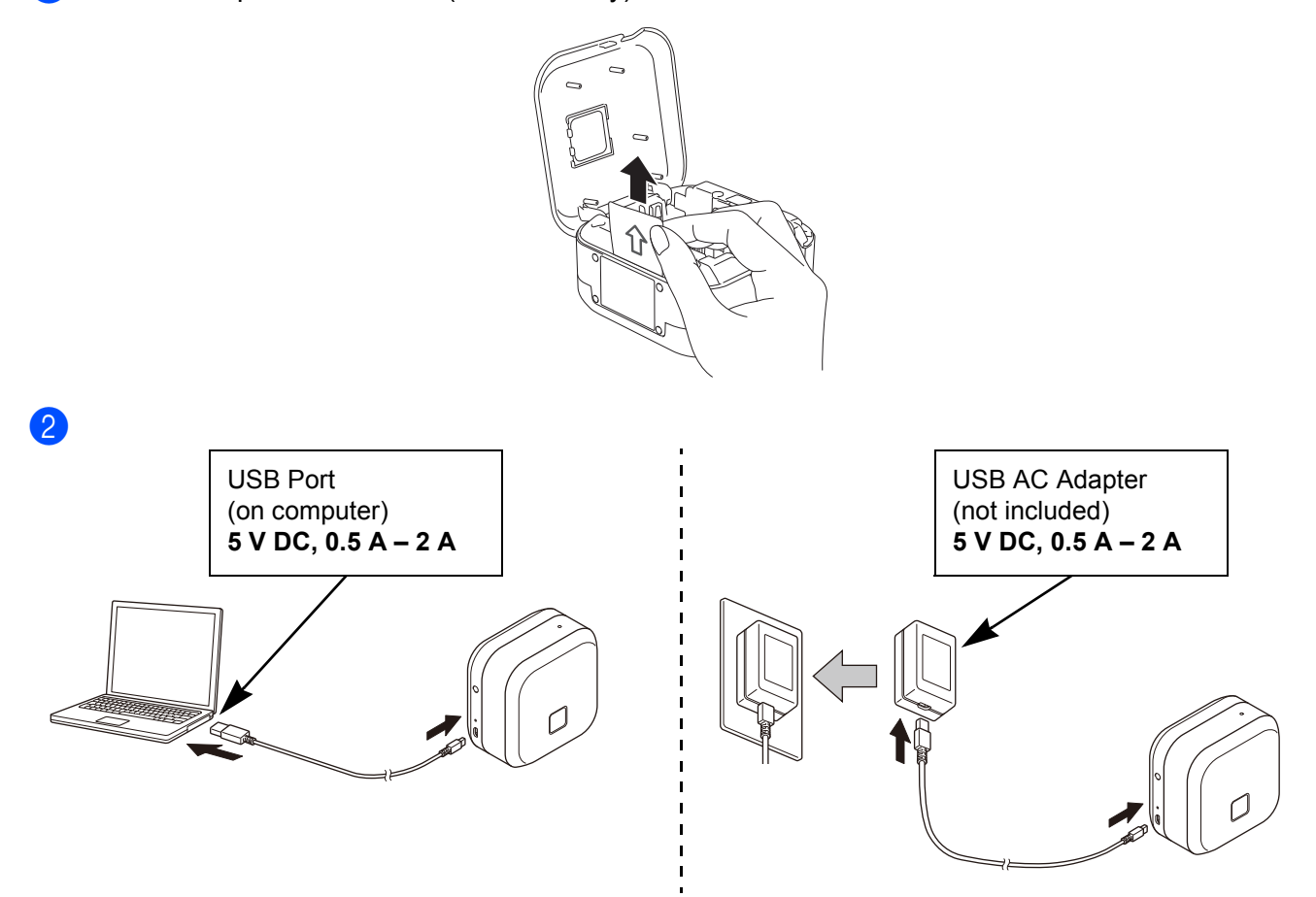

Connect the label printer to the computer using the included USB cable, or connect the USB cable to a USB AC Adapter suitable for charging mobile devices, and plug the adapter into a power source. Charge until the Battery LED turns off.

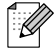

- Use the included USB cable.
- If charging the battery using a computer, make sure the computer is on.

#### **Notes on Using the Rechargeable Li-ion Battery**

• Charge the battery in environments between 10 and 35 °C (50 and 95 °F), otherwise the battery will not charge, and the Battery LED will remain lit.

• If the label printer is used to print, feed, or perform another operation while charging, charging may stop even though the battery is not fully charged. Charging resumes when the operation is completed.

#### **Rechargeable Li-ion Battery Characteristics**

To ensure the highest performance and longest life from the rechargeable Li-ion Battery, when storing the label printer for a long period of time:

• Charge once every six months.

• Store in a cool dry place out of direct sunlight, between 10 and 35 °C (50 and 95 °F).

#### <span id="page-8-0"></span>**Remove Battery for Replacement or Disposal <sup>2</sup>**

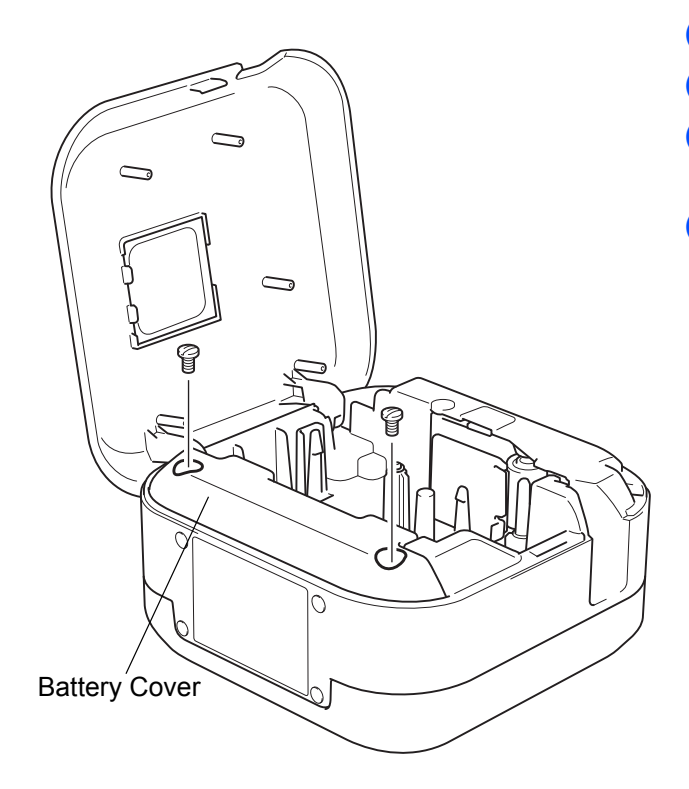

- $\blacksquare$  Turn the label printer off.
- Open the Cassette Cover.
- $\overline{3}$  Remove the two screws from the Battery Cover using a flat-bladed screwdriver.
- $\overline{4}$  Remove the battery.

- Dispose of batteries at an appropriate collection point. Be sure to observe all applicable local regulations.
- When storing or discarding a battery, cover the contacts with cellophane tape to prevent it from short-circuiting.

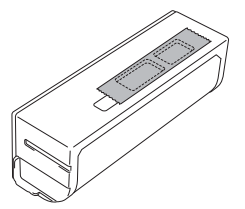

### **ADANGER**

Do not dispose of the battery with household waste. There is a risk of environmental damage, explosion, or fire.

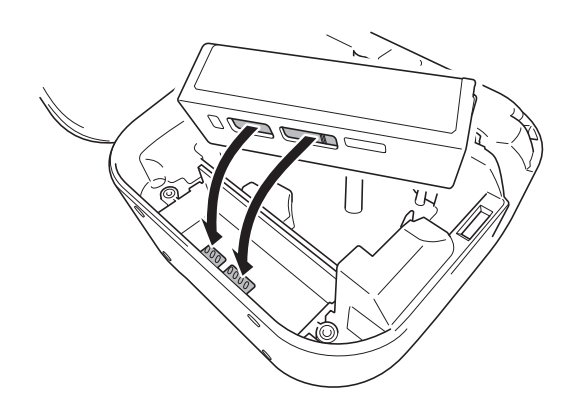

- **b** When reinserting the battery, make sure the battery's contacts are touching the contacts inside the battery compartment.
- **6** Replace the Battery Cover, reinsert the screws, and tighten them with a flat-bladed screwdriver.
- Close the Cassette Cover.

## <span id="page-9-0"></span>**Turn Power On or Off <sup>2</sup>**

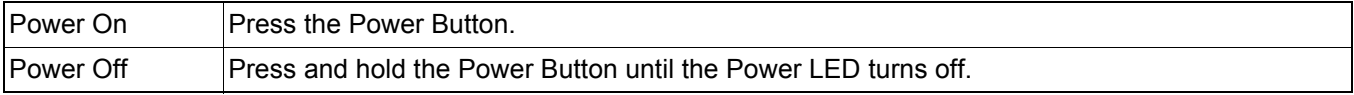

<span id="page-10-0"></span>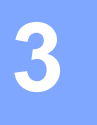

## **3 Print from Your Mobile Device**

Download the P-touch apps from the App Store or Google Play™.

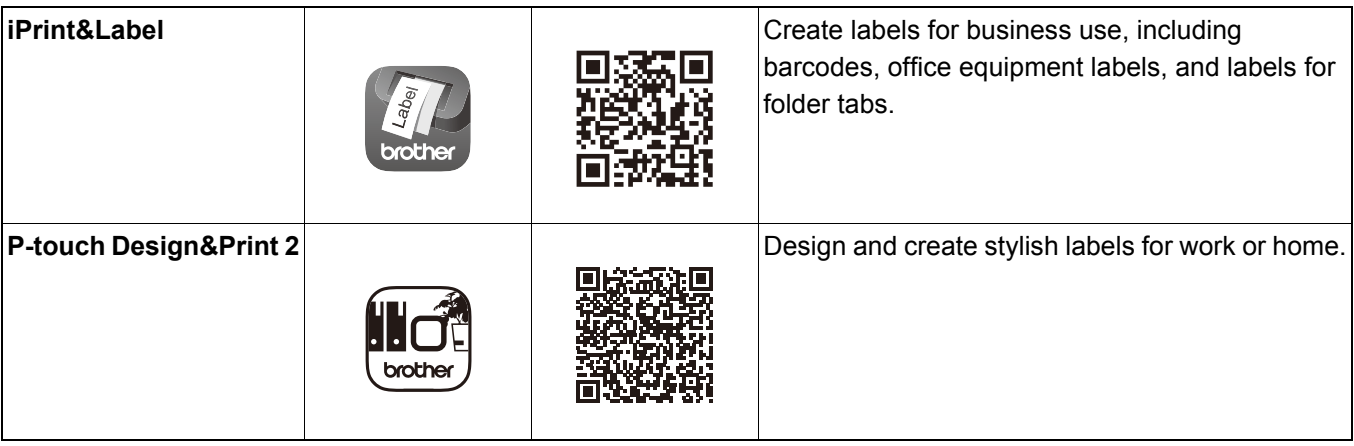

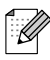

• Press the Power Button twice quickly to feed and cut the tape.

• Before each initial print, the label printer feeds an approximately 25 mm (1 in.) of blank tape.

## <span id="page-11-0"></span>**Pair the Label Printer with Your Mobile Device <sup>3</sup>**

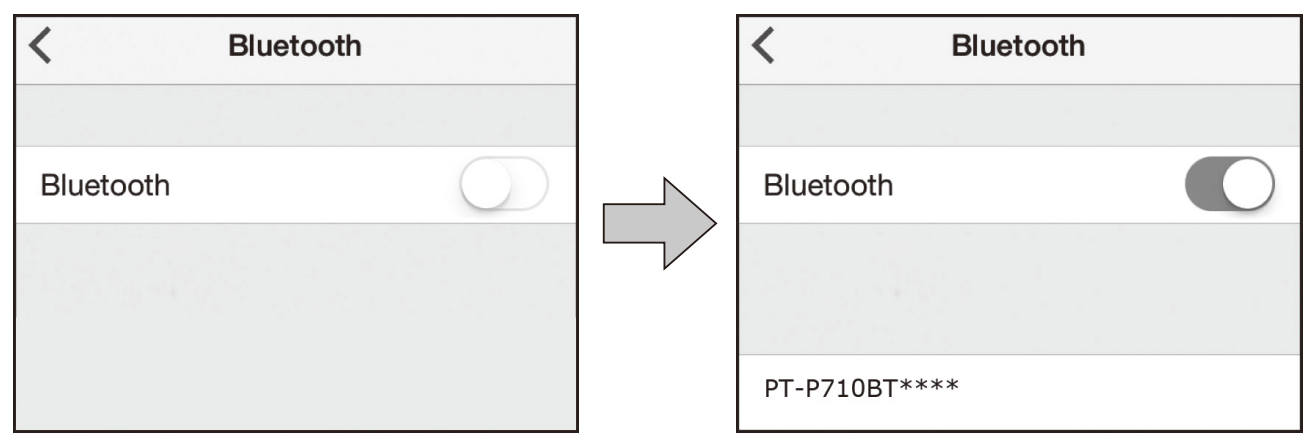

#### **On your mobile device:**

- Go to the settings menu and make sure the Bluetooth<sup>®</sup> option is on.
- **2** Select **PT-P710BT\*\*\*\*** (where \*\*\*\* is the last four digits of your label printer's serial number. The unit's serial number is located inside the Cassette Cover, underneath the TZe Tape Cassette.).
- $\mathbb{Z}$ 
	- If asked to enter a PIN Code, enter **"0000"**.
	- Pairing instructions may differ slightly, depending on your mobile device.
	- If your label printer is not found by your mobile device, your label printer may already be connected to another device. If so, turn off Bluetooth on that device, or turn your label printer off and then on again.
	- This label printer does not support Wi-Fi connections.
	- If your label printer is not found by your mobile device, make sure the label printer is not in sleep mode.

<span id="page-12-0"></span>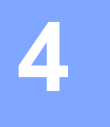

## **4 Print from Your Computer**

Visit **[install.brother](http://install.brother/)** and install the printer driver and P-touch Editor by following the on-screen instructions.

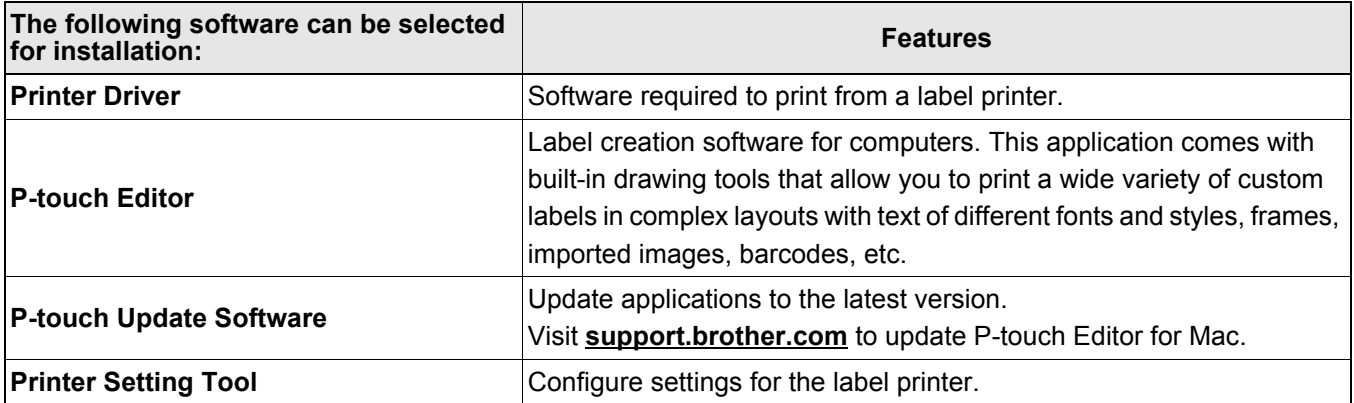

## <span id="page-13-0"></span>**Windows**

#### <span id="page-13-1"></span>**Create Labels with P-touch Editor <sup>4</sup>**

- **1** Connect the label printer and your computer with the included USB cable.
- **2** Double-click the P-touch Editor icon  $\bullet$  on the desktop.
- $\overline{3}$  Create a new layout or open an existing layout.
- Select the mode as necessary:

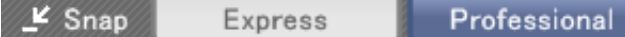

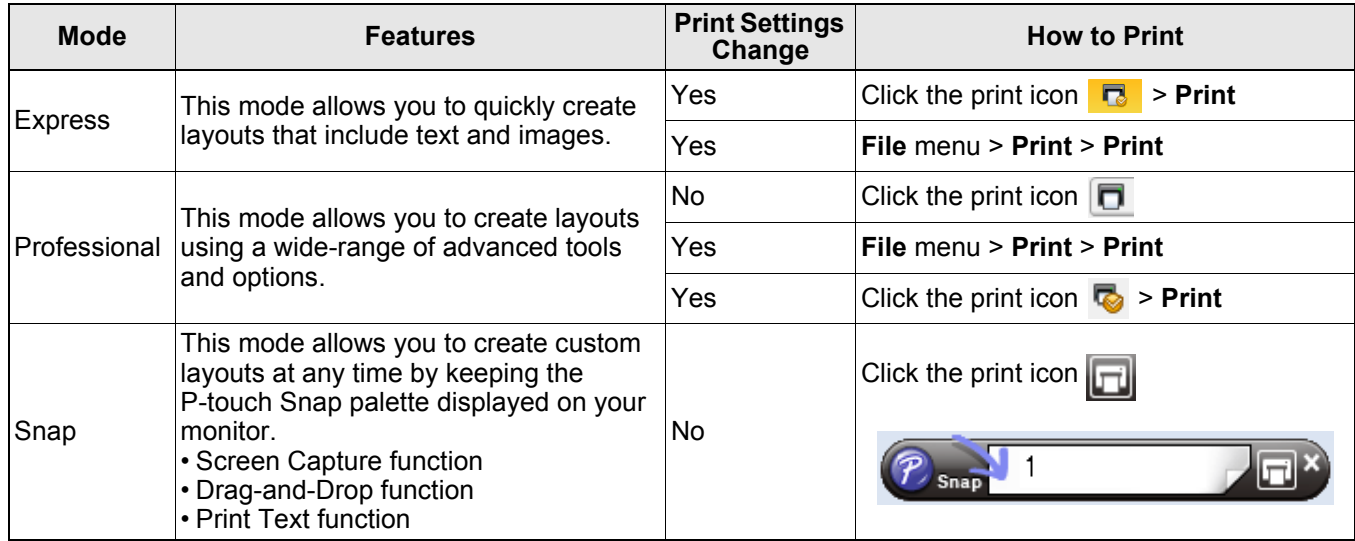

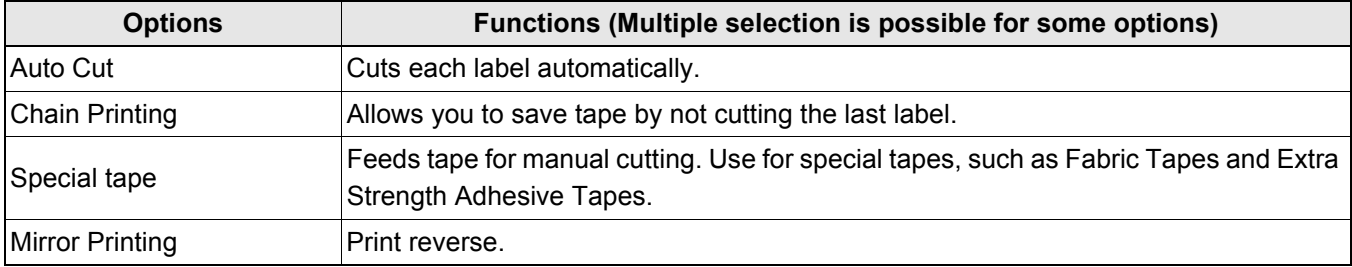

## $\mathbb{Z}$

- Press the Power Button twice quickly to feed and cut the tape.
- Before each initial print, the label printer feeds an approximately 25 mm (1 in.) of blank tape.
- The **Cable Labeling Wizard** allows you to create layouts for electrical equipment management.
- This label printer does not support Bluetooth connections for computers.
- When printing from your computer, you must connect the label printer and computer with the included USB cable.
- This label printer does not support Wi-Fi connections.

#### **To select the layout**

- Double-click the layout icon.
- Select the layout icon, then click the arrow mark  $\rightarrow$ .

#### **To change the P-touch Editor startup settings**

**1** Click the **Tools** menu, and select > Options.

b In the **Options** window, select **General** and select the startup setting you want from **Operations**.

## <span id="page-14-0"></span>**Configure Settings Using the Printer Setting Tool <sup>4</sup>**

**1** Connect the label printer and your computer with the included USB cable.

2 Start the Printer Setting Tool.

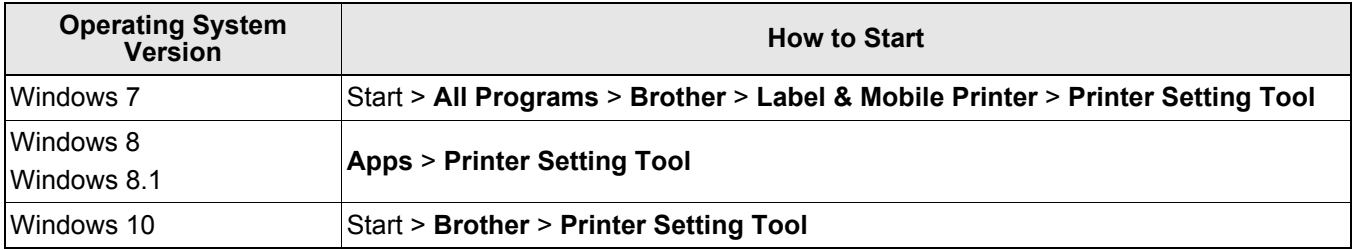

#### **C** Click Device Settings.

The following settings can be changed:

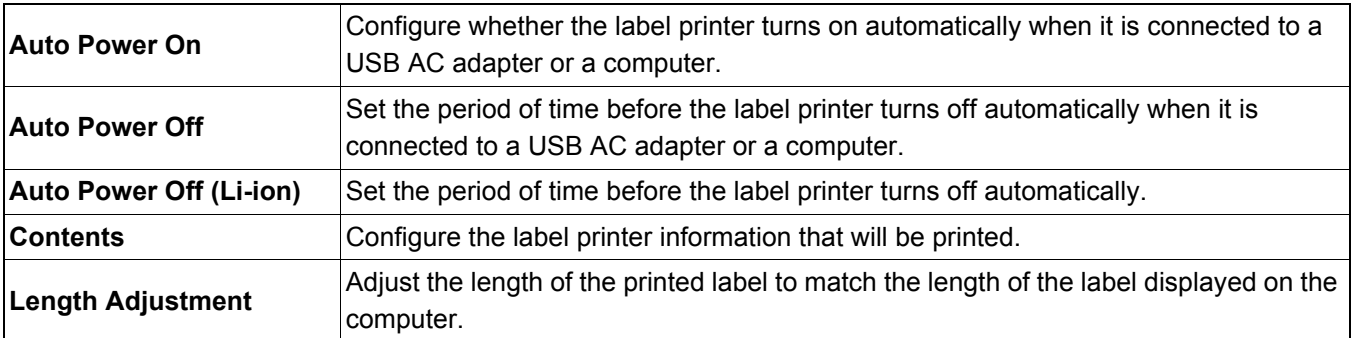

4 Click Apply > Exit.

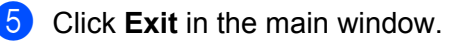

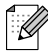

- Check that the label printer you want to configure appears next to **Printer**. If a different label printer appears, select your label printer from the drop-down list.
- Do not perform another job while changing the settings.

Print from Your Computer

#### <span id="page-15-0"></span>**Apply Settings Changes to Multiple Label Printers <sup>4</sup>**

- $\Box$  After applying settings to the first label printer, disconnect the label printer from the computer.
- 2 Connect the second label printer to the computer.
- **3** Select the newly connected label printer from the **Printer** drop-down list.

4 Click Apply.

#### Repeat steps  $\begin{pmatrix} 1 \\ 1 \end{pmatrix}$  to  $\begin{pmatrix} 4 \\ 4 \end{pmatrix}$  for all label printers whose settings you want to change.

- $\overline{\mathscr{U}}$ 
	- To save the current settings in a file, click **File** > **Export**.
	- The same settings can be applied to other label printers. Click **File** > **Import**, then select the exported file.

#### <span id="page-15-1"></span>**Update Software <sup>4</sup>**

**1** Double-click the P-touch Update Software icon **all on the desktop**.

- 2 Click the Computer software update icon  $\boxed{5}$ .
- **3** Select the **Printer** and Language, select the check boxes next to the software you want to update, and then click **Install**.

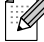

Close all other Brother applications.

#### <span id="page-15-2"></span>**Update Firmware <sup>4</sup>**

- **1** Turn on the label printer, and connect it to your computer with the included USB cable.
- **2** Double-click the P-touch Update Software icon and the desktop.
- **Click the Machine update icon**  $\mathbb{R}$ .
- d Select the **Printer**, ensure that **The machine is connected correctly.** appears, and then click **OK**.
- **6** Select the Language, select the check boxes next to the firmware you want to update to, and then click **Transfer**.
- **6** Click Start.
- 

• Do not power off or disconnect the USB cable while updating.

• Close all other Brother applications.

## <span id="page-16-0"></span>**Mac <sup>4</sup>**

### <span id="page-16-1"></span>**Create Labels with P-touch Editor <sup>4</sup>**

- **1** Connect the label printer and your computer with the included USB cable.
- b Click **Macintosh HD** > **Applications** > **P-touch Editor**.
- **6** Select a new template or a template category.

### $\overline{\mathscr{U}}$

- Press the Power Button twice quickly to feed and cut the tape.
- Before each initial print, the label printer feeds an approximately 25 mm (1 in.) of blank tape.
- This label printer does not support Bluetooth connections for computers.
- When printing from your computer, you must connect the label printer and computer with the included USB cable.
- This label printer does not support Wi-Fi connections.

### <span id="page-16-2"></span>**Configure Settings Using the Printer Setting Tool <sup>4</sup>**

**1** Connect the label printer and your computer with the included USB cable.

b Click **Macintosh HD** > **Applications** > **Brother** > **Printer Setting Tool** > **Printer Setting Tool**.

- **3** Select any of the Settings tabs, and then configure the settings.
- **4** Click Apply Settings to the Printer.
- **6** Click **Exit**.
- K
	- Check that the label printer you want to configure appears next to **Printer**. If a different label printer appears, select the label printer from the drop-down list.
- Do not perform another job while changing the settings.

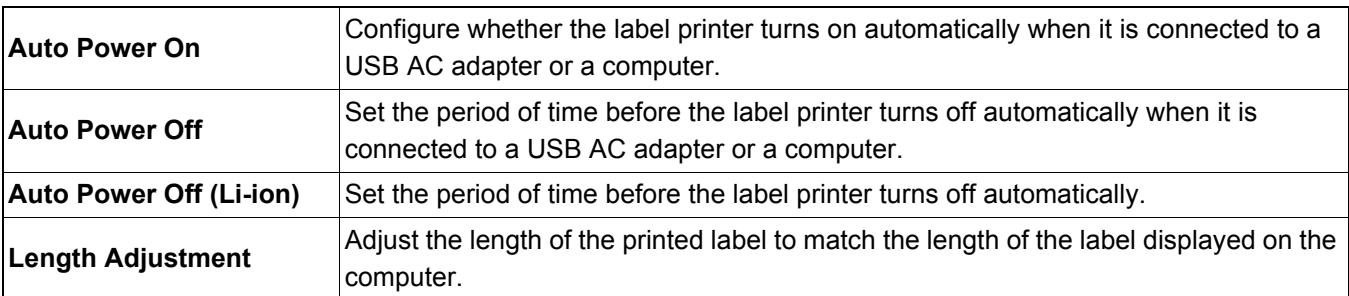

Print from Your Computer

### <span id="page-17-0"></span>**Apply Settings Changes to Multiple Label Printers <sup>4</sup>**

- $\Box$  After applying settings to the first label printer, disconnect the label printer from the computer.
- 2 Connect the second label printer to the computer.
- **C** Select the newly connected label printer from the **Printer** drop-down list.

#### **4** Click Apply Settings to the Printer.

Repeat steps  $\bigoplus$  to  $\bigoplus$  for all label printers whose settings you want to change.

 $\sqrt{2}$ 

• To save the current settings in a file, click **Export**.

• The same settings can be applied to other label printers. Click **Import**, then select the exported file.

#### <span id="page-17-1"></span>**Update Firmware <sup>4</sup>**

**1** Turn on the label printer, and connect it to your computer with the included USB cable.

b Click **Macintosh HD** > **Applications** > **P-touch Update Software**.

- **8** Click Machine update.
- d Select the **Printer**, ensure that **The machine is connected correctly.** appears, and then click **OK**.
- **5** Select the Language, select the check boxes next to the firmware you want to update to, and then click **Transfer**.
- **6** Click Start.
- $\mathbb Z$

• Do not power off or disconnect the USB cable while updating.

• Close all other Brother applications.

# <span id="page-18-0"></span>**5 Appendix**

## <span id="page-18-1"></span>**Maintenance <sup>5</sup>**

Before performing any maintenance, disconnect the USB cable and power off the label printer.

### <span id="page-18-2"></span>**Clean the Label Printer Exterior <sup>5</sup>**

Wipe the label printer's exterior with a soft, dry cloth to remove dirt or dust. If the label printer is heavily soiled, wipe it with a cloth dampened with some water.

 $\sqrt{2}$ 

Do not use solvents or agents such as benzene, paint thinner, or alcohol, which may damage the label printer's surface.

### <span id="page-18-3"></span>**Clean the Print Head <sup>5</sup>**

Streaks or poor-quality characters on printed labels generally indicate that the print head is dirty. You can use either the optional dedicated Head Cleaning Tape Cassette (TZe-CL4) or a cotton swab to gently wipe dirt from the Print Head.

Put the Head Cleaning Tape Cassette in the label printer, and press the Power Button twice quickly. Approximately 25 mm (1 in.) of tape feeds each cleaning cycle. If the problem is not solved after repeating this process three times, contact Brother customer service.

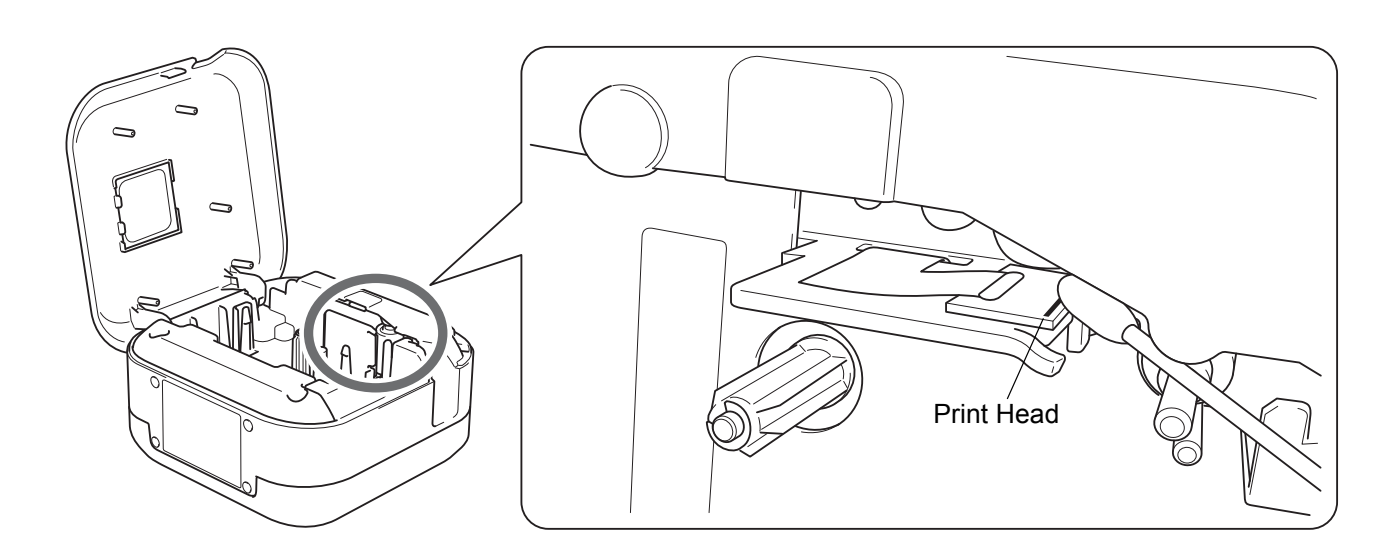

**ACAUTION** Do not touch the Print Head. You may get burned. Appendix

## <span id="page-19-0"></span>**Clean the Tape Cutter <sup>5</sup>**

Tape adhesive can build up on the cutter blade after repeated use, taking the edge off the blade which may result in the tape jamming in the cutter. Wipe the cutter blades using a cotton swab moistened with ethanol or isopropyl alcohol.

## **ACAUTION**

Do not touch or insert your fingers into the cutter blade.

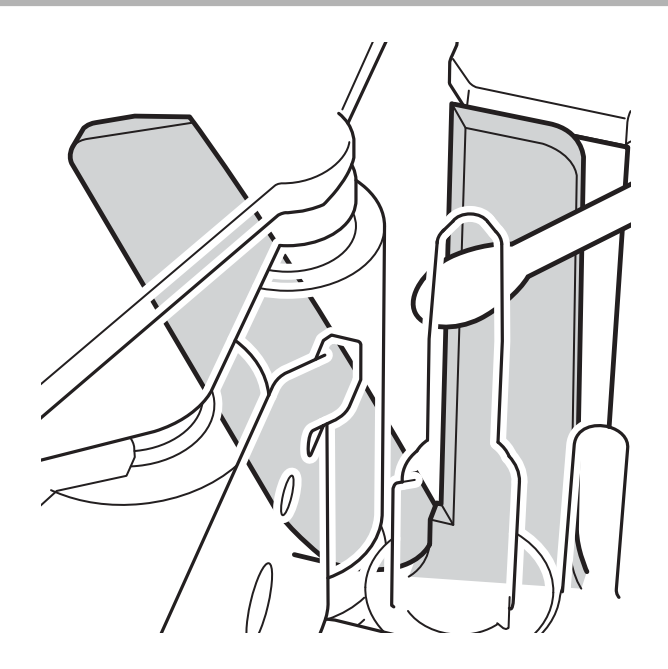

## <span id="page-20-0"></span>**Troubleshooting <sup>5</sup>**

## <span id="page-20-1"></span>**LED Indications <sup>5</sup>**

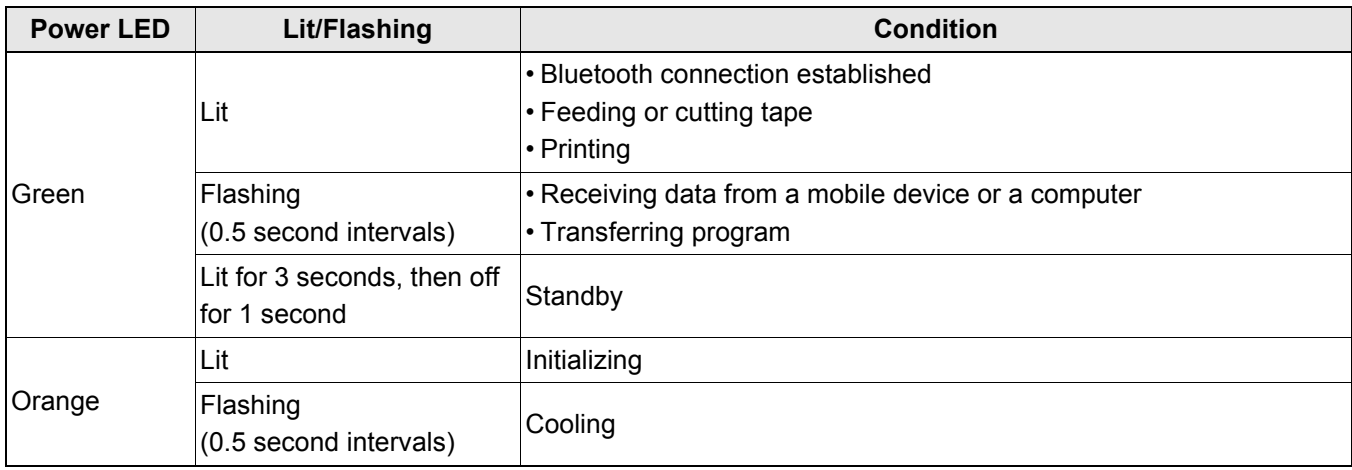

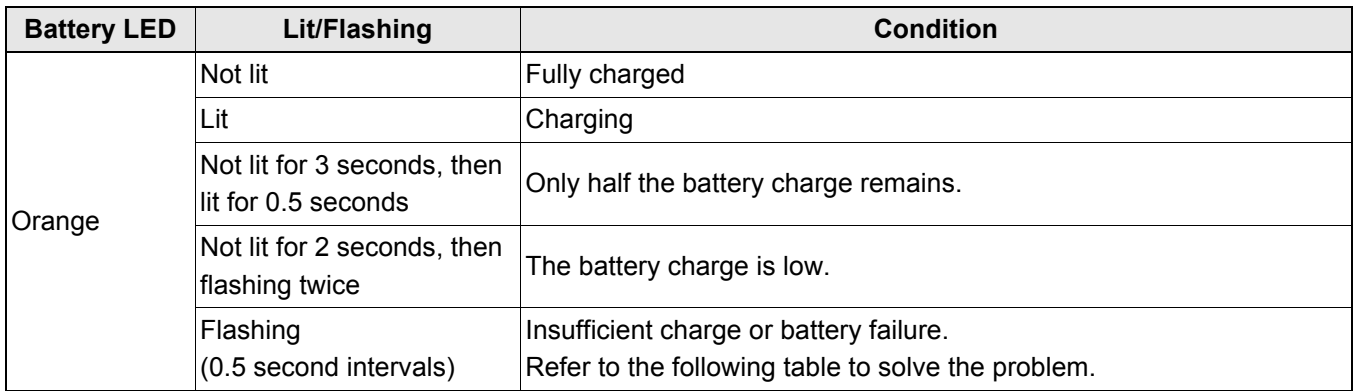

## <span id="page-21-0"></span>**LED Troubleshooting <sup>5</sup>**

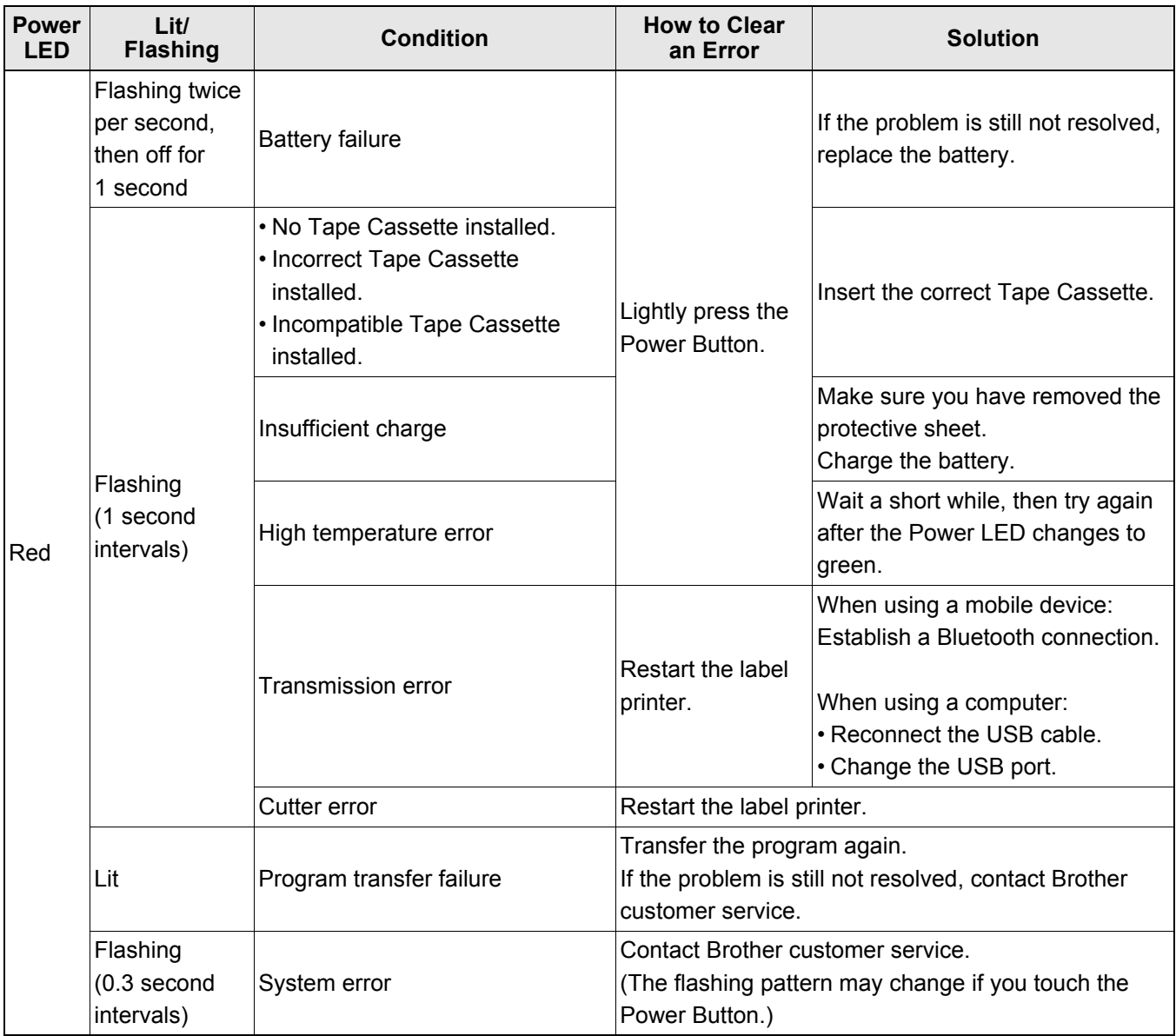

#### Appendix

#### If you need additional help, visit [support.brother.com](http://support.brother.com/)

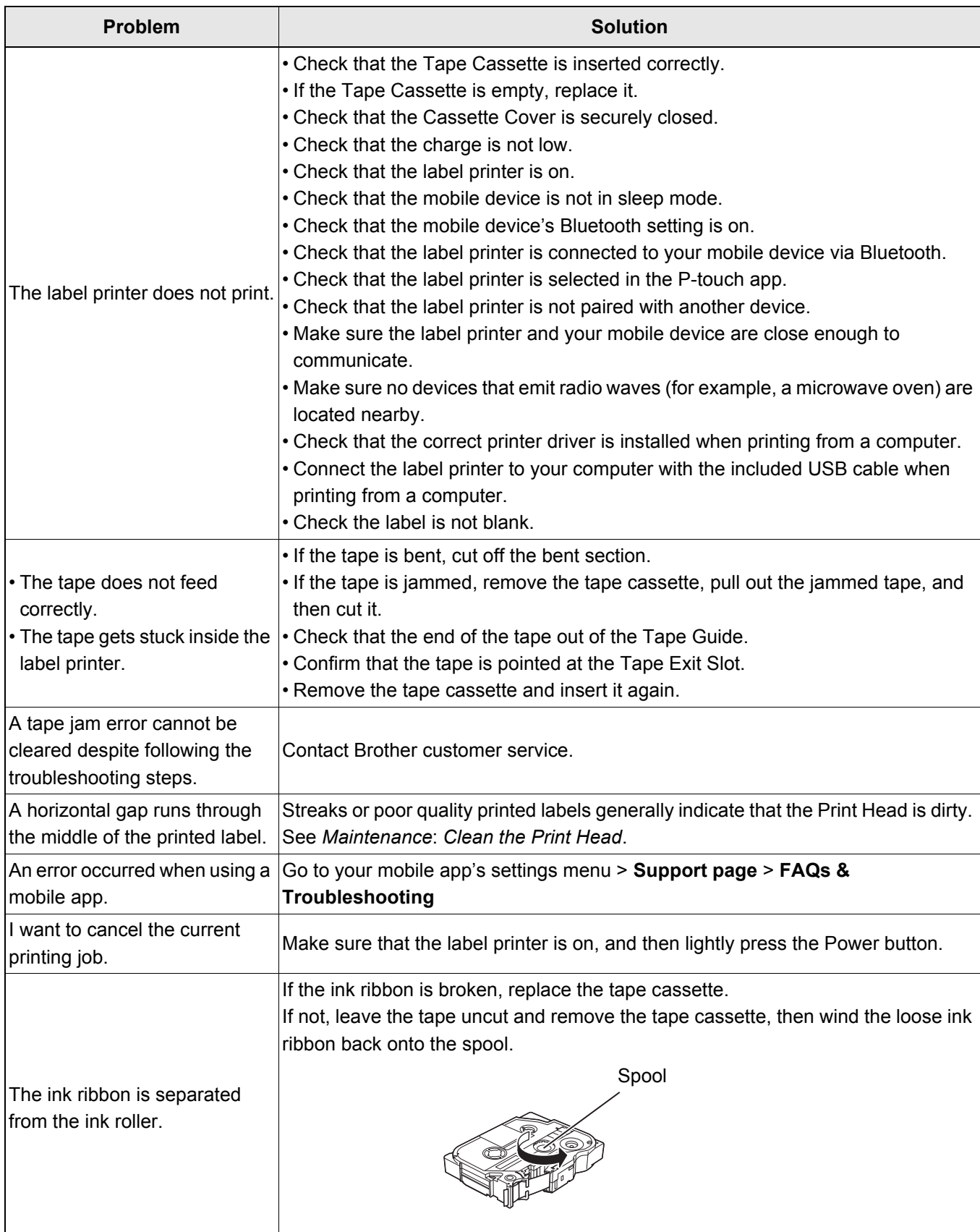

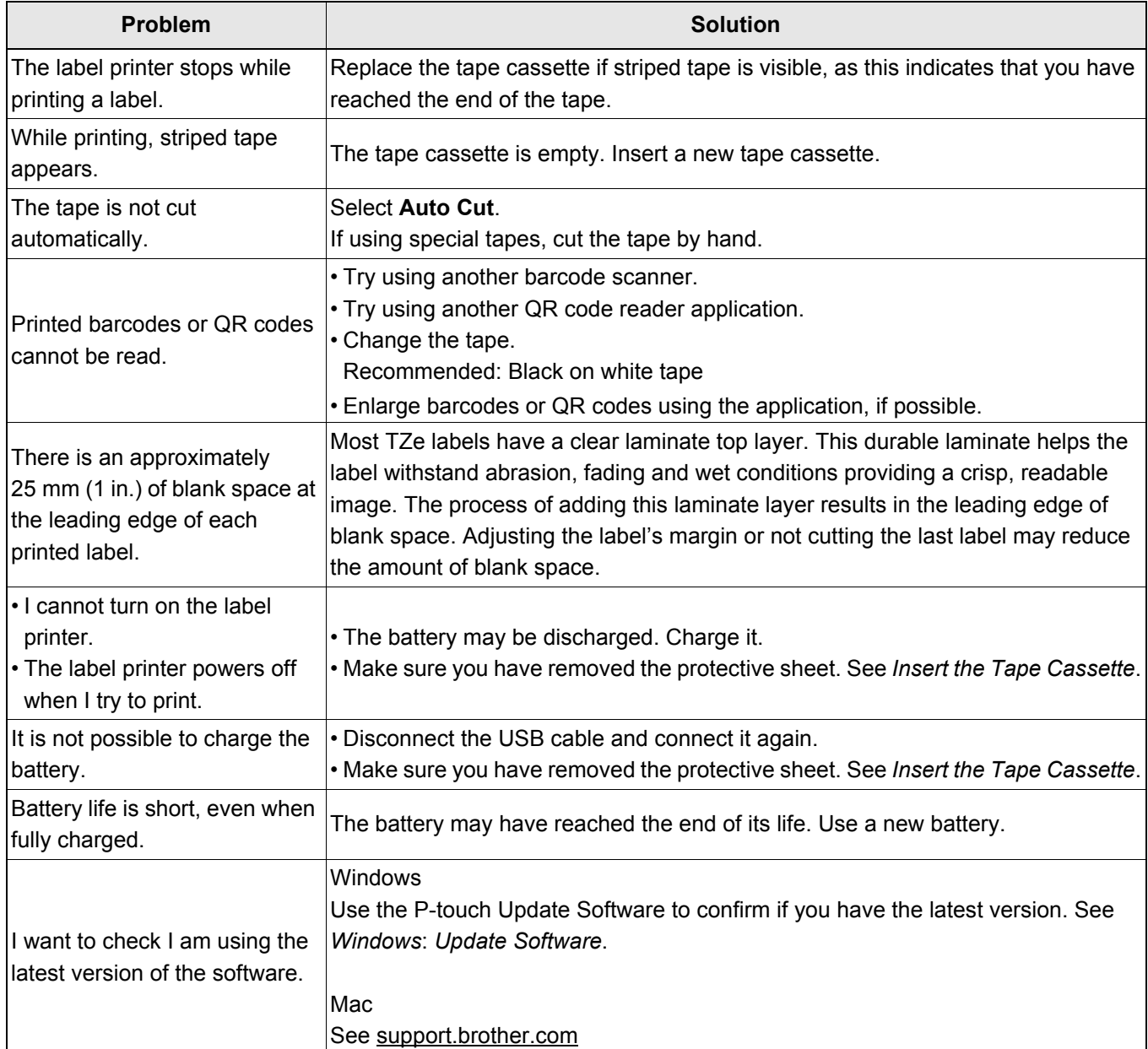

## <span id="page-24-0"></span>**Product Specifications <sup>5</sup>**

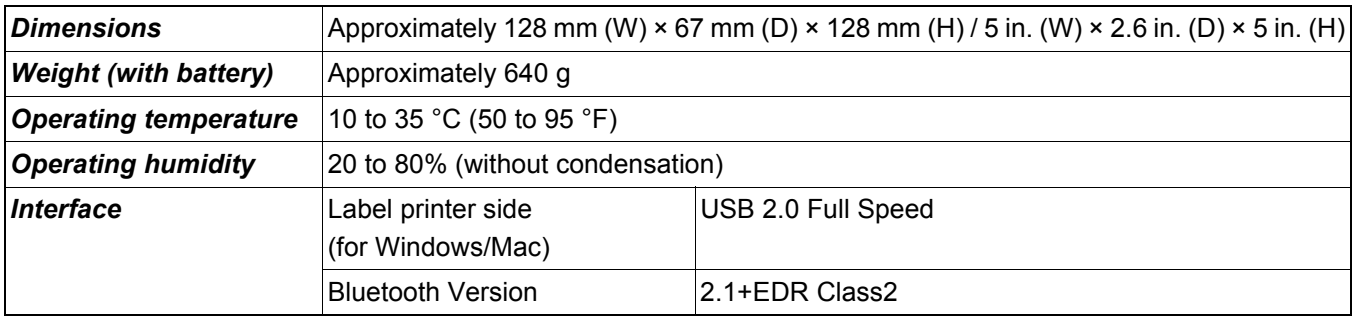

## <span id="page-25-0"></span>**Trademarks <sup>5</sup>**

Mac and Macintosh are trademarks of Apple Inc.

App Store is a service mark of Apple Inc.

Google Play is a trademark of Google LLC.

The Bluetooth® word mark and logos are registered trademarks owned by the Bluetooth SIG, Inc. and any use of such marks by Brother Industries, Ltd. is under license.

Wi-Fi is a registered trademark of Wi-Fi Alliance<sup>®</sup>.

Any trade names and product names of companies appearing on Brother products, related documents and any other materials are all trademarks or registered trademarks of those respective companies.

QR Code is a registered trademark of DENSO WAVE INCORPORATED.